## **MyRetirement Account Log In Instructions**

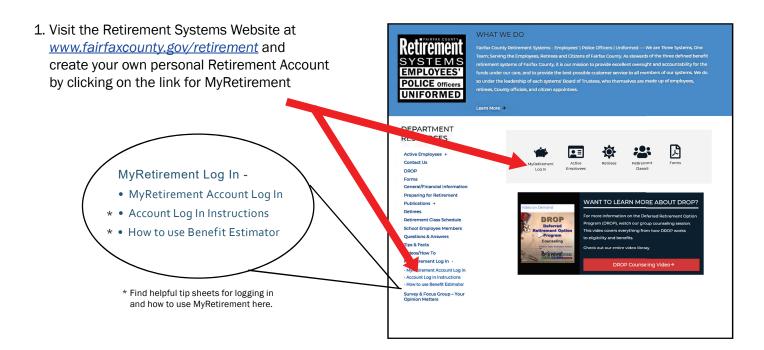

2. On the left menu, click on - "Create an account"

| Welcome to Wel        | b M mber Services                                                          |
|-----------------------|----------------------------------------------------------------------------|
| Sign In               |                                                                            |
| Username              | As a Member                                                                |
| Password              | View your member inform                                                    |
| Forgot your password? | <ul> <li>Estimate your benefit</li> <li>View your nominated ber</li> </ul> |
| Forgot your usernar   | View your on-file contact                                                  |
| Create an account     | As a DROP Participant                                                      |
| Help                  | View your DROP summar                                                      |
|                       | View your DROP stateme                                                     |

4. Fill out all of the fields in Step 2.

| Email:            |                                                                                                    |
|-------------------|----------------------------------------------------------------------------------------------------|
| Confirm Email:    |                                                                                                    |
| Password:         |                                                                                                    |
| Confirm Password: |                                                                                                    |
| Define an authe   | ntication question for identity protection                                                                                                    |
| Question:         |                                                                                                    |
| Answer:           |                                                                                                    |
|                   | It is recommended that your authentication question pertain to something only you know. Answers should be easy to remember, yet difficult to quess. |

3. Fill out all of the fields in Step 1.

| Last 4 SSN Digits: |                                                    |                      |
|--------------------|----------------------------------------------------|----------------------|
| Last Name:         |                                                    |                      |
| Birth Date:        | mm/dd/yyyy 🛗                                       |                      |
| Home Zip Code:     |                                                    |                      |
|                    | If you live outside of the United States, enter 95 | 9999 as your zip coo |
| I'm not a robot    | <b>2</b>                                           |                      |
| TITTION & TODOR    | reCAPTCHA<br>Privacy - Terms                       |                      |

5. Congratulations! You should receive an email from WMS that you have successfully set up an account.

| Congratulations on setting up your account!                                        |  |
|------------------------------------------------------------------------------------|--|
| Return to the sign in screen to log in with the username and password you created. |  |
| Sign In                                                                            |  |

6. Sign in.

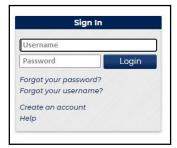

7. After you sign in, you will have the opportunity to authenticate your device

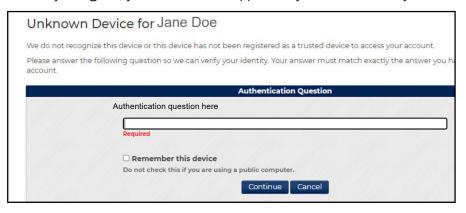

8. Use the menu on the left to access account information, beneficiaries and the benefit estimator.

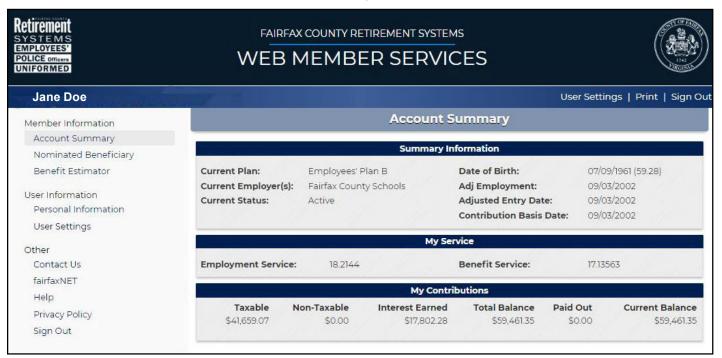

While you can view information in MyRetirement, you can only make changes to information under "User Settings". If you need to make changes to beneficiary information or any other data in your record, please contact the Retirement Systems Office.

Please Note: The data in this online system calculates projections into the future based on the number of hours worked relative to 40 hours per week, 52 weeks each year. Anything less than 2,080 hours a year contributing into the Retirement System designates an employee as PART TIME with regard to benefit service. Estimates generated in this system INCLUDE retirement service credit for accrued sick leave.

If you have questions, please contact email: retirementquestions@fairfaxcounty.gov or call 703-279-8200.

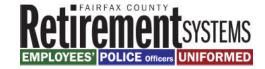